#### **ตอ้ งการวธิกี ารเชอื่ มตอ่ Wireless เครื่องพิมพ์รุ่น TX600FW / TX700W แบบ Infra ส าหรบั Windows2000/XP/7 ค่ะ**

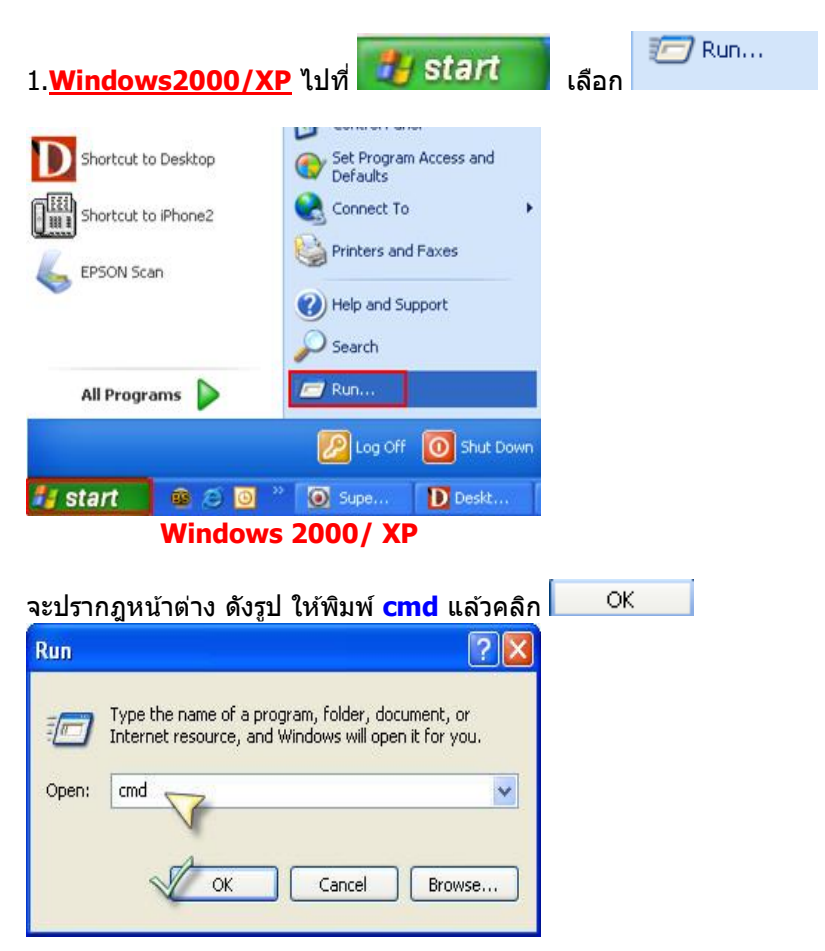

**วธิกี ารเช็ค IP Address ทเี่ ครอื่ งคอมพวิเตอร์เพอื่ จะน าไปเซ็ตทเี่ ครอื่ ง Printer**

**Windows 7** กดปุ่ม Start และพิมพ์ชื่อโปรแกรม หรือ คำที่ต้องการค้นหา ตรงช่อง Search program and files

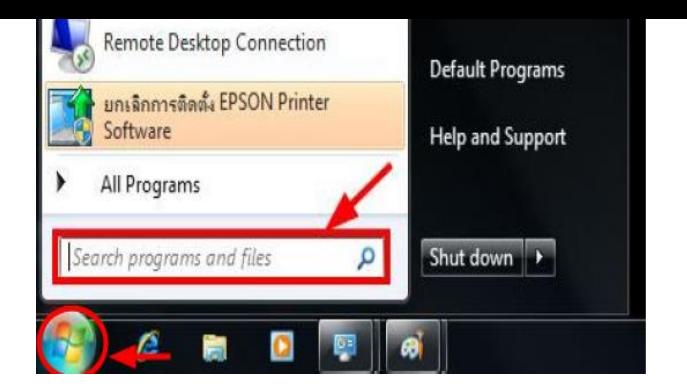

พิมพ์**cmd** ตรงชอ่ ง **Search program and files** และกดปุ่ ม **Enter**

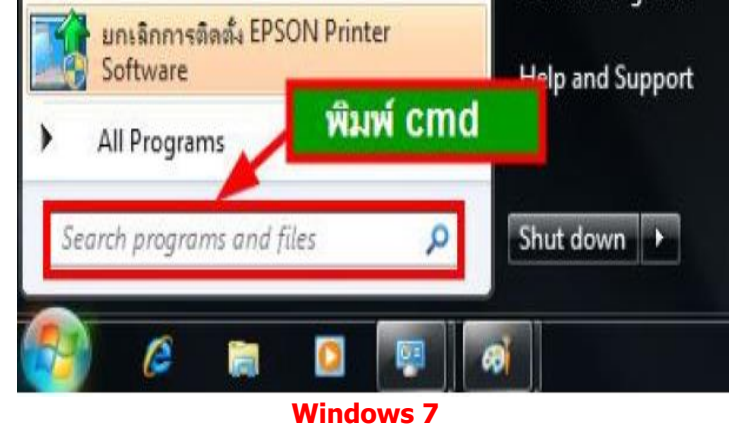

2.จะปรากฎหน้าต่าง ดังรูป ให้พิมพ์ ipconfig/all แล้ว กด Enter 1 ครั้ง ที่ keyboard

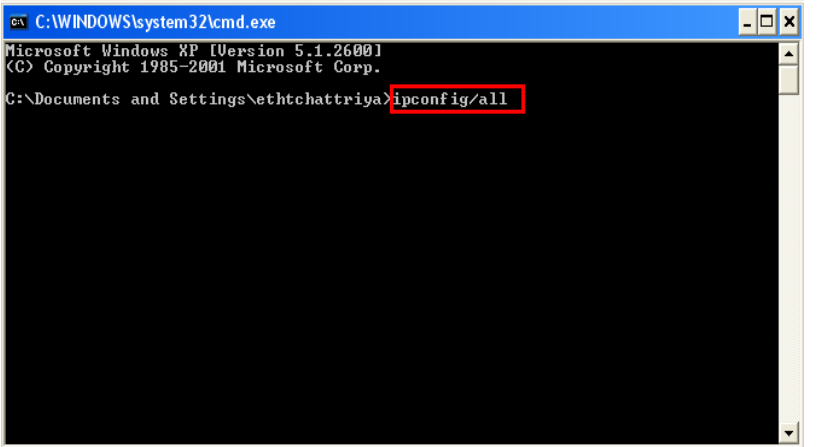

3.จะปรากฎหน้าต่าง ดังรูป ซึ่งจะโชว์ IP Address ของคอมพิวเตอร์ หลังจากนั้นให้หา IP Address ว่างให้เครื่อง Printer เพื่อจะนำ IP Address ไปเชต็ ทเี่ ครอื่ ง Printer โดยให ้ IP Address อยู่ในวง Network เดียวกันแต่ไม่ใหซ้ ้ากัน เชน่ IP Address ของ คอมพิวเตอร์เป็น **192.168.1.33** ตอ้ งเซต็ IP ของ printer ให ้เป็น **192.168.1.250**

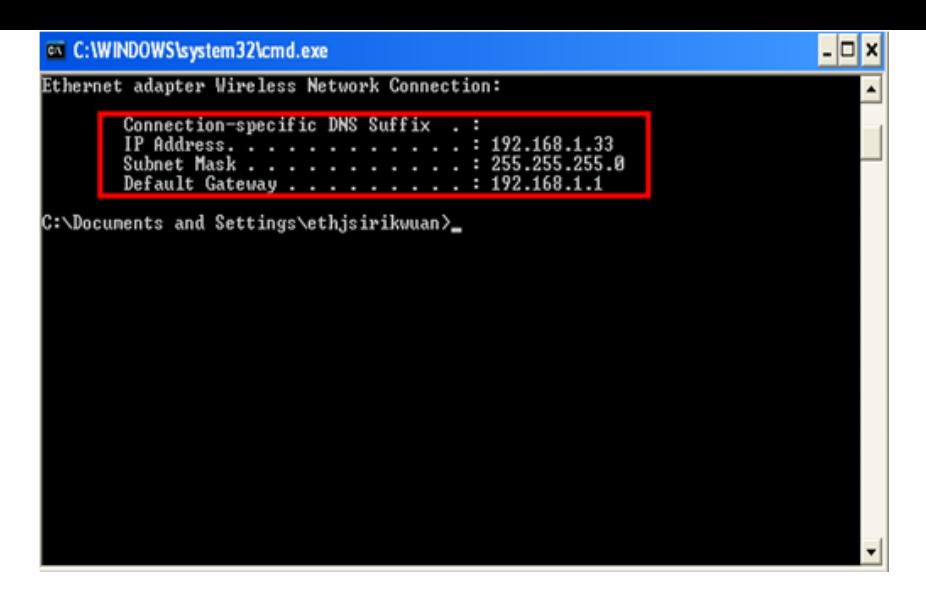

ี่ 4. ถ้าต้องการเช็คว่า IP Address ที่จะนำไป Set ที่ Printer เป็น IP ที่ว่างหรือไม่ ให้พิมพ์คำว่า **ping เคาะวรรค แล้วตามด้วย IP ทตี่ อ้ งการเช็ค เชน่ ping 192.168.1.250 -t** แล ้วกด Enter (เลข IP Address สามารถเปลี่ยนได ้ ตามปลายทาง)

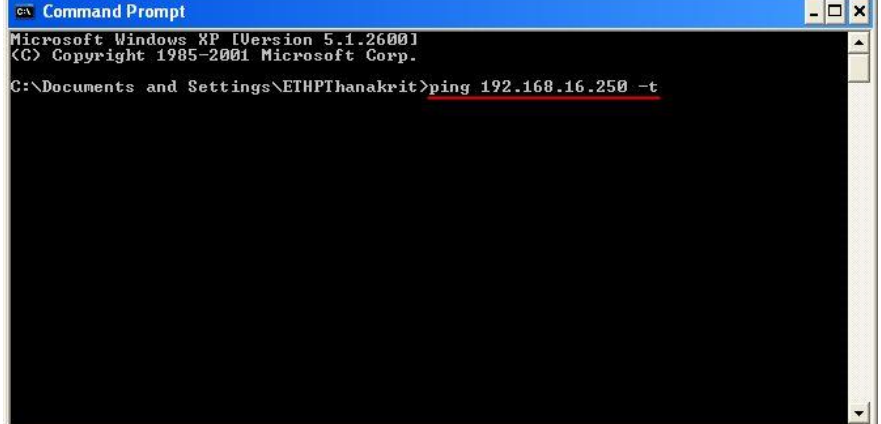

#### 5. ถา้มสี ญั ญาณจะขนึ้ ขอ้ ความวา่ Reply from … (เลข IP Address ตามเครื่องปลายทาง)

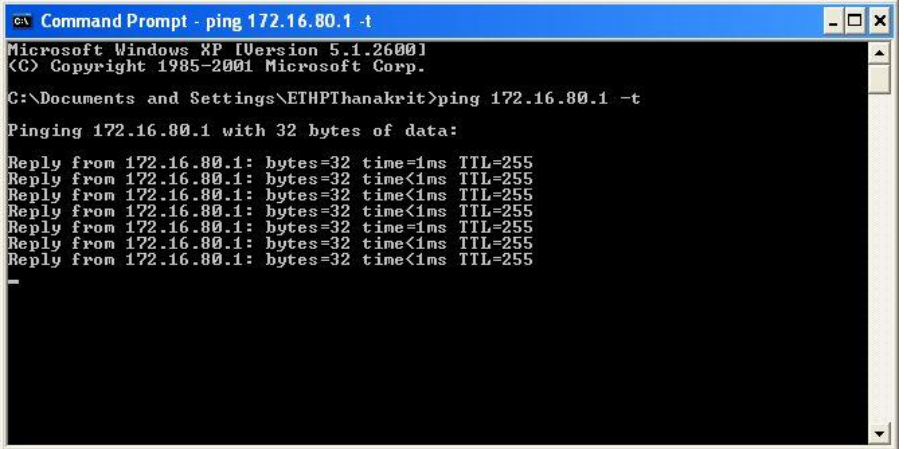

6. แตถ่ า้ไมม่ สี ญั ญาณจะขนึ้ มาวา่ Request timed out **(แสดงว่า IP Address ตัวนี้เป็ นค่าว่าง ให้น า IP ตัวนี้ไป Set ที่ Printer)**

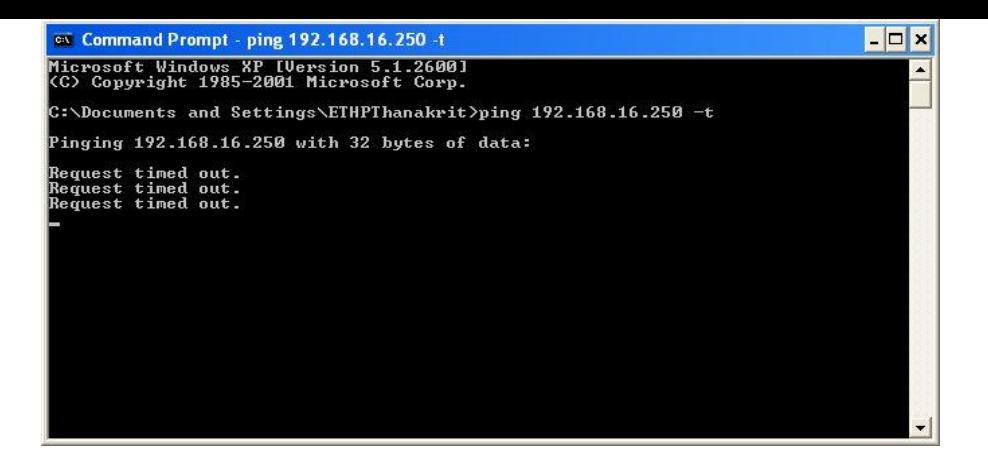

## **วิธีการ Set ค่าที่เครื่อง Printer**

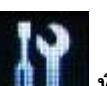

1.กดปุ่ ม **Setup** (สญั ลักษณ์รปู ไขควง ประแจ) ที่เครื่อง Printer

ี กรณีที่ยังไม่เคย Set ฟifi ที่เครื่อง Printer ให้ข้ามไปข้อ 2 แต่ถ้าเคย Set แล้ว แต่ไม่สามารถใช้งาน Printer ได้ให้ทำการ Restore Network อีกครั้งตามวิธีการ ดังนี้

- 1.1 เลือกหัวข้อ Restore Default Settings / กด OK
- Restore Default Settings  $1.$ Restore control panel default settings.
- 2. **OKProceed CO** Select
- 1.2 เลือกหัวข้อ Reset Network Settings/กด OK

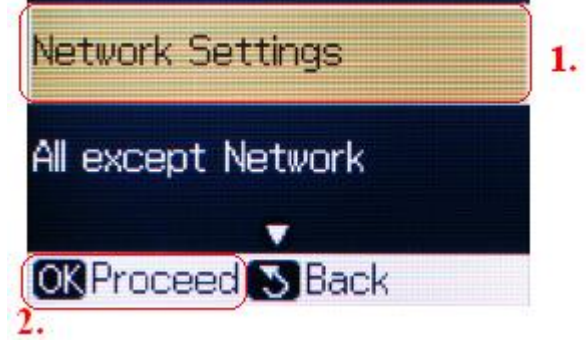

1.3 จะปรากฎข้อความ ตามรูปภาพด้านล่างให้เลือก Yes และกด OK

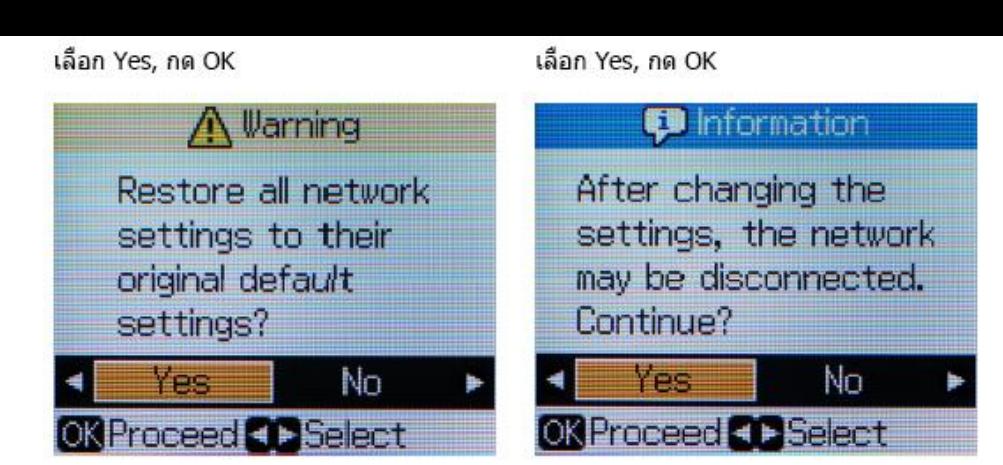

## กด OK

#### กด Back

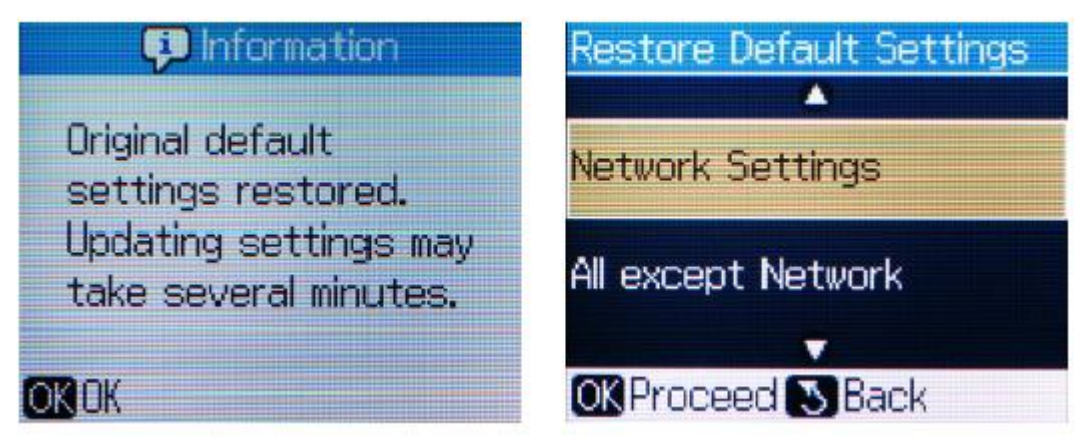

## 2. เลือกหัวข้อ **Setup** / และเลือก Network Settings

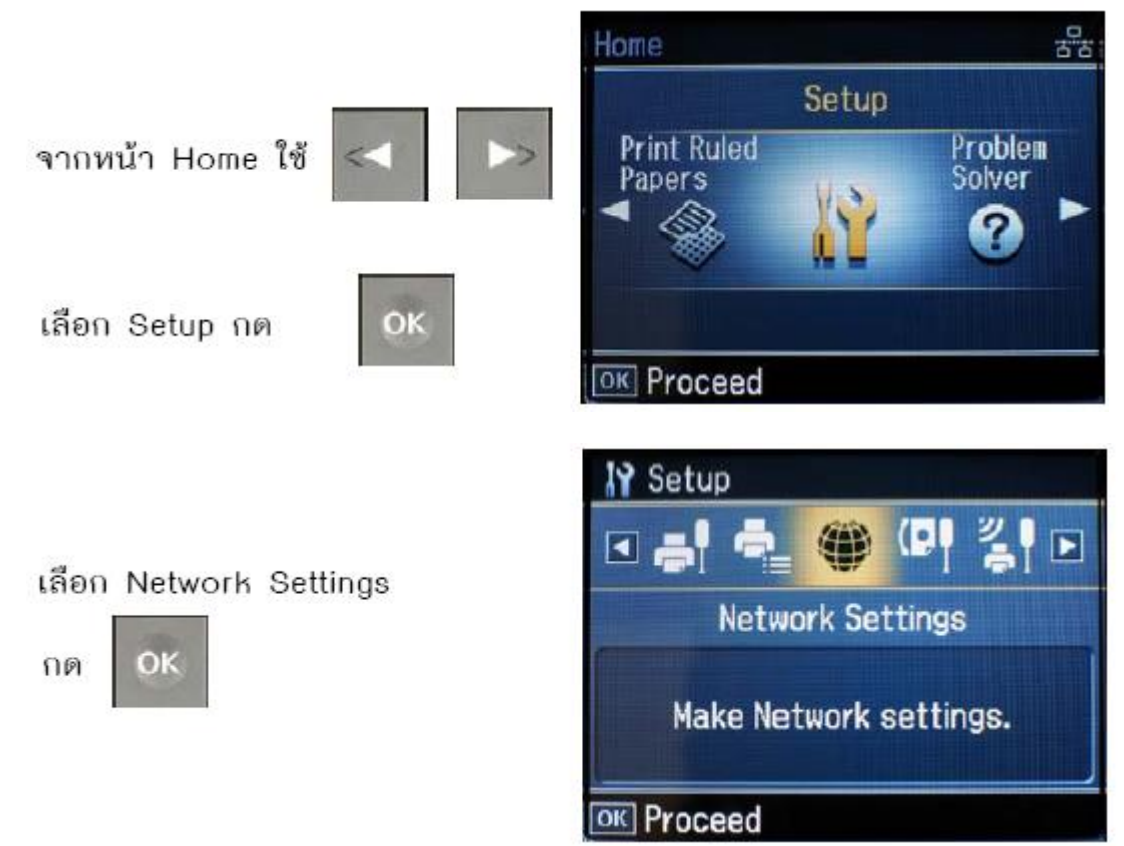

#### 2.1 เลือกหัวข ้อ **General Network Setup** และกดปุ่ ม **OK**

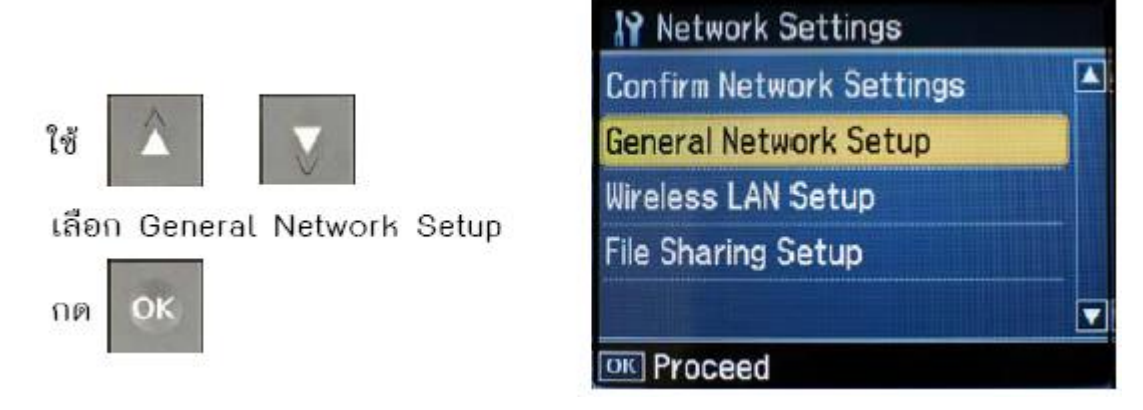

#### จะแสดงข ้อความตามรูปภาพด ้านล่างให ้เลือก **Yes** และกดปุ่ ม **OK**

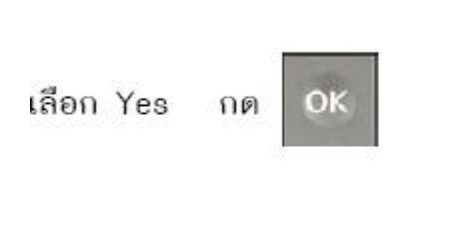

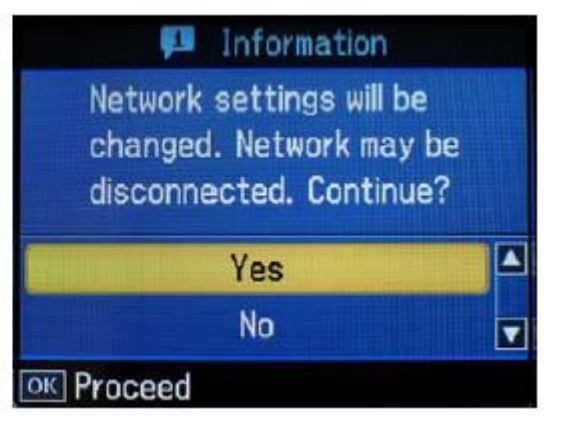

#### 2.1.1 จะโชว์หน้าจอ **Printer Name Setup**

ตั้งชื่อพรินเตอร์ หรืออาจใช้ default ที่มากับเครื่อง ซึ่งจะเป็นชื่อ EPSON แล้วตามด้วย MAC Address

OK

6 ตัวท้าย แล้วกด

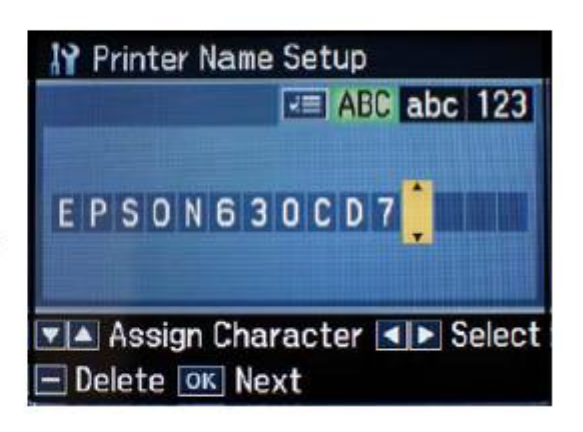

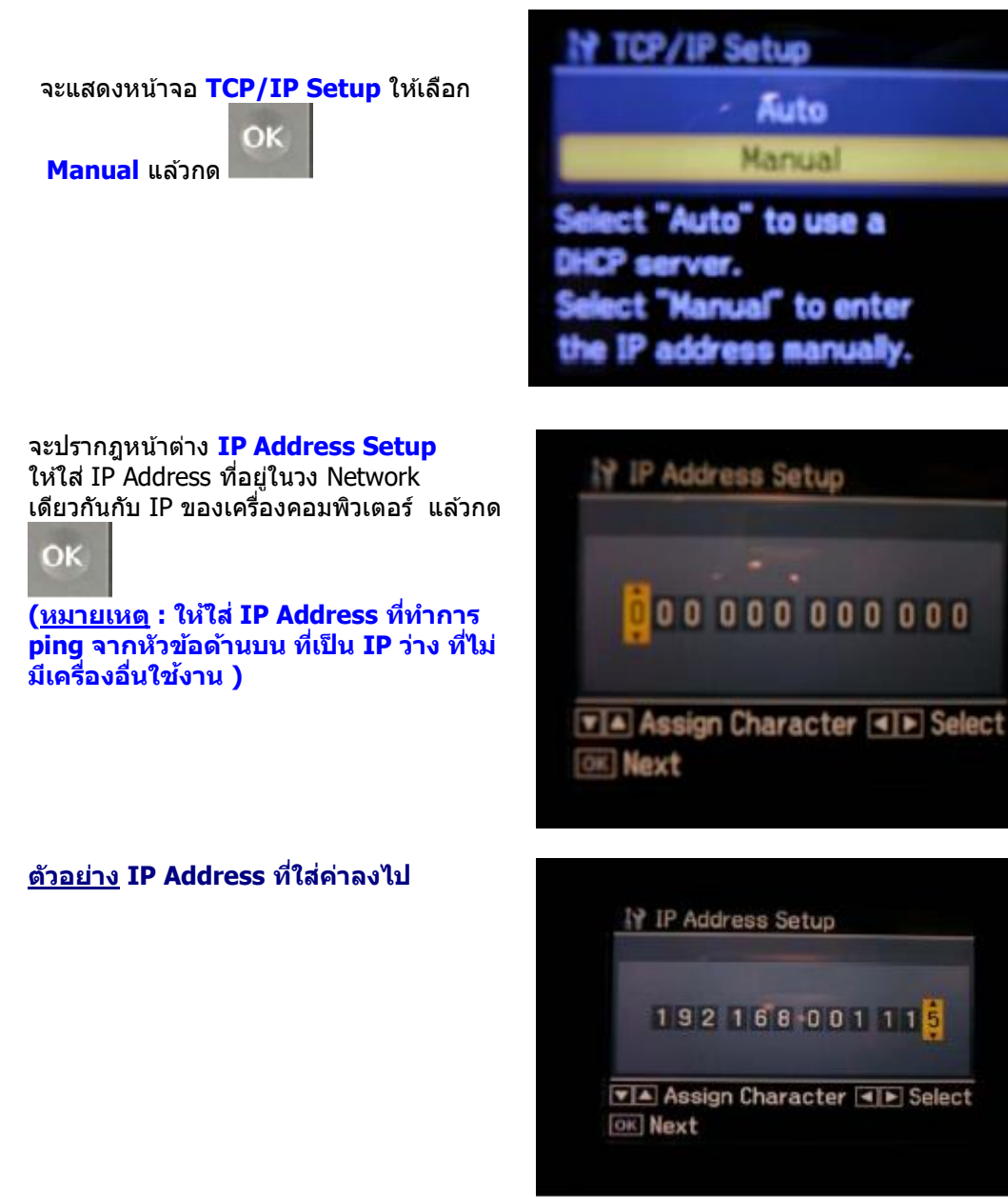

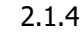

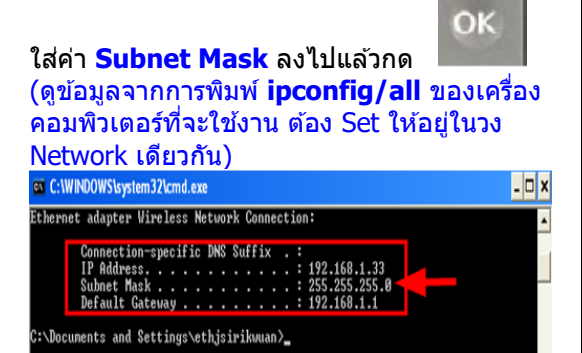

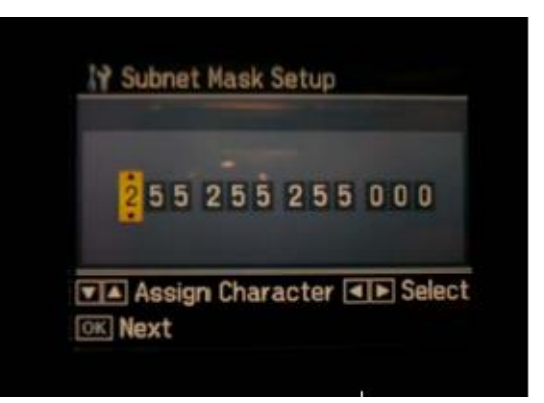

2.1.3

 $\blacksquare$ 

 $\overline{\bullet}$ 

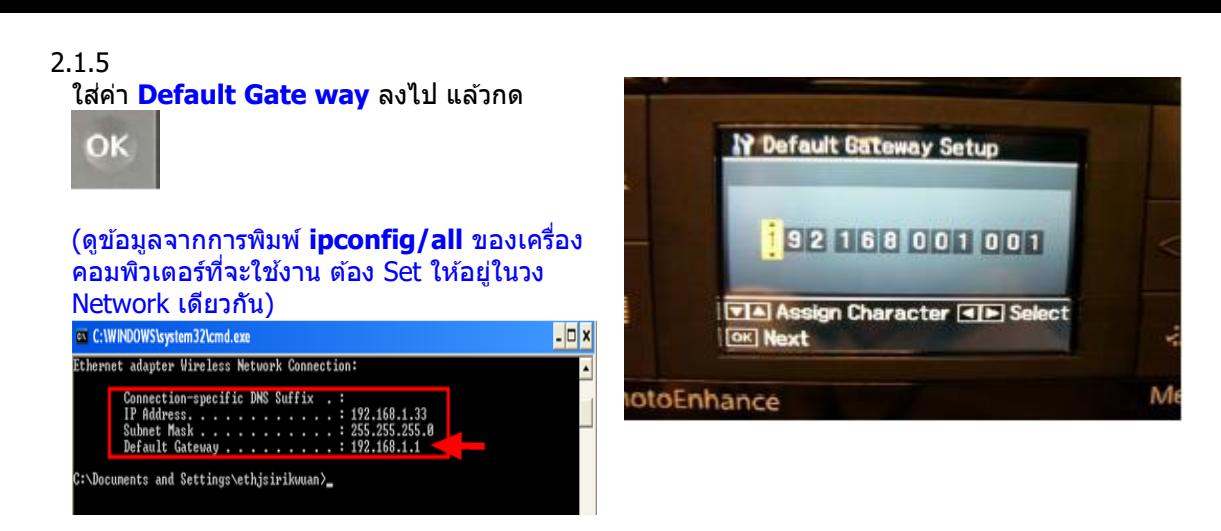

#### 2.1.6

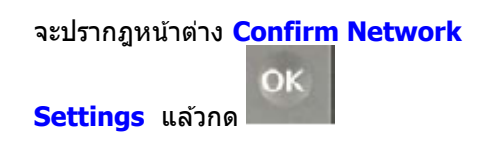

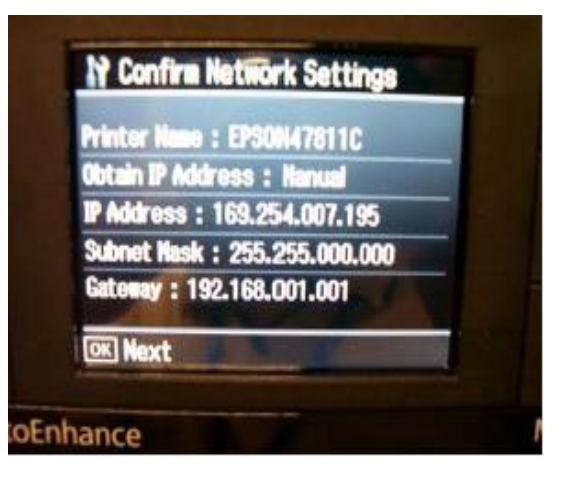

## 2.1.7

ข้อความเดือนห้ามใช้ memory card

เลือก Yes

กด OK

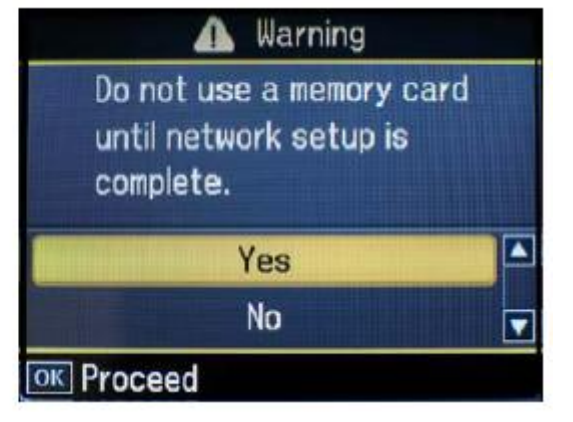

#### 2.2 เลือกหัวข้อ **Wireless LAN Setup**

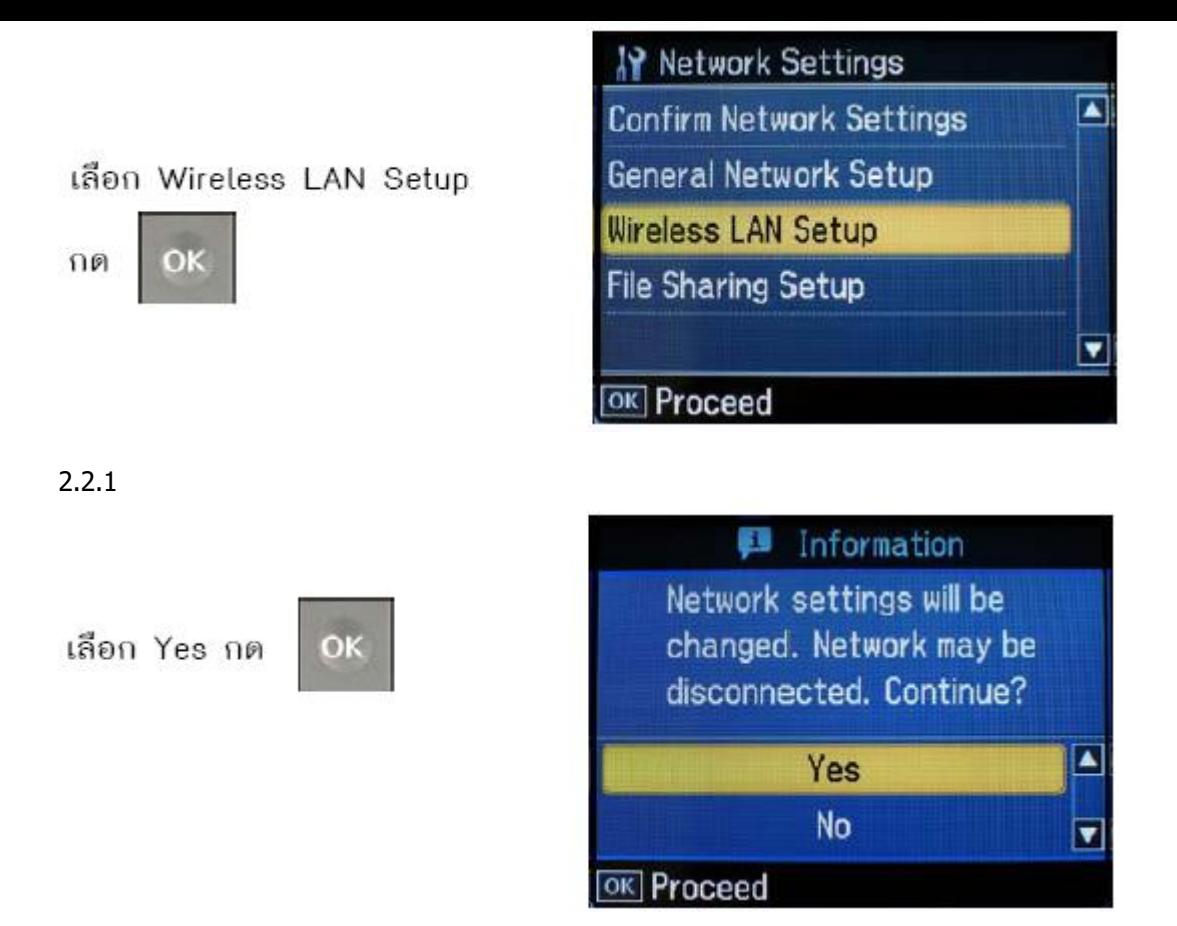

### 2.2.2

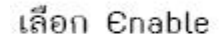

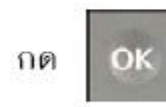

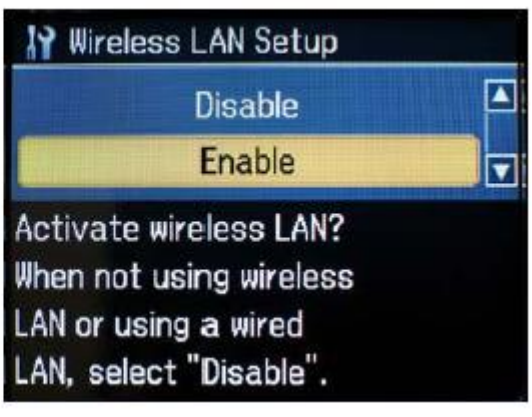

2.2.3

เลือก Manual Wireless

ยืนยันการเชื่อมต่อแบบ manual

LAN Setup แล้วกด

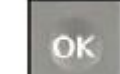

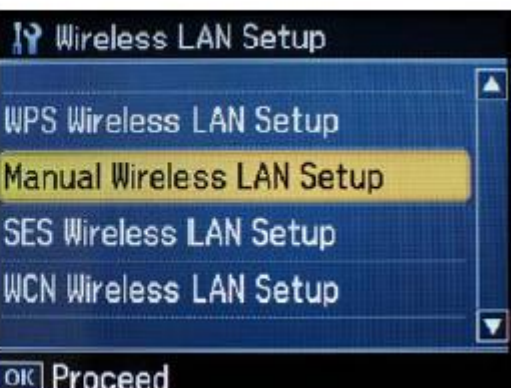

2.2.4

กด

OK

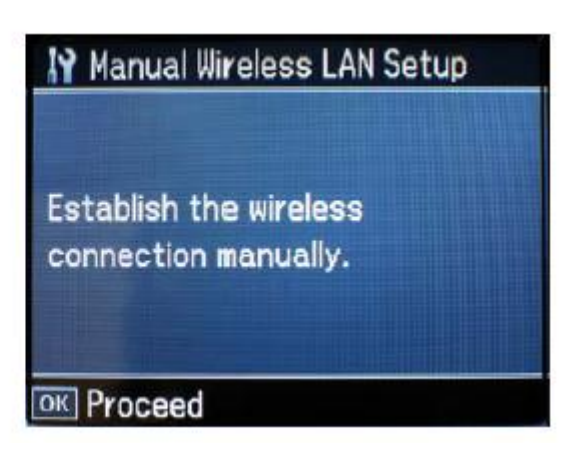

## 2.2.5

ข้อความเตือนห้ามใช้ memory card เลือก Yes

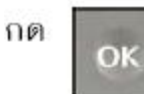

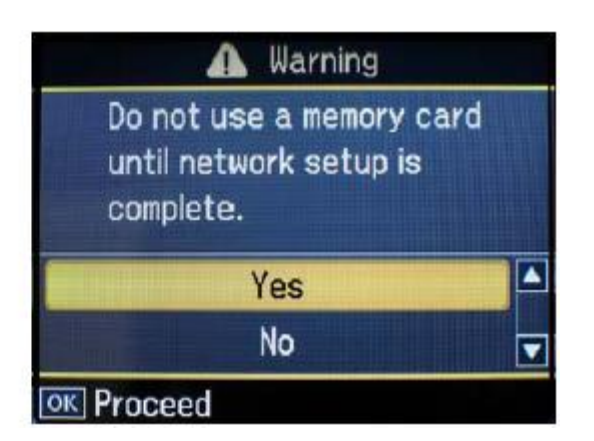

2.2.6 เลือก **Infrastructure Mode** กด OK

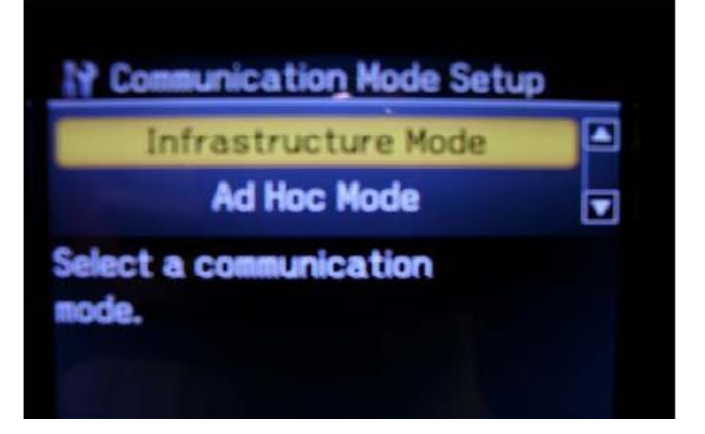

2.2.7 เลือก **Search SSID** กด OK

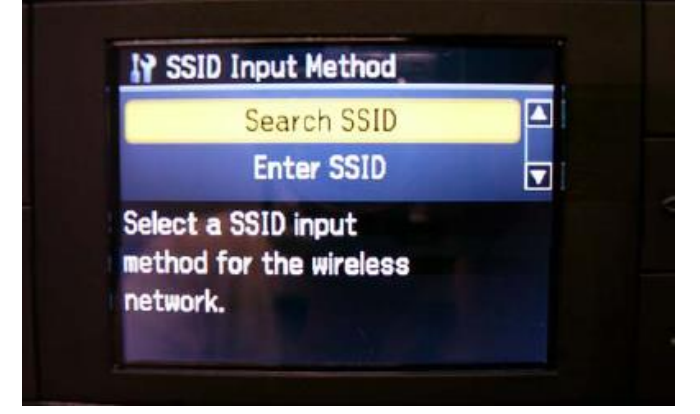

2.2.8 จะเจอชื่อ Router หรือ Access Point ที่ใช้งาน / ให้เลือก ชื่อ Router หรือ Access Point แล้วกด OK

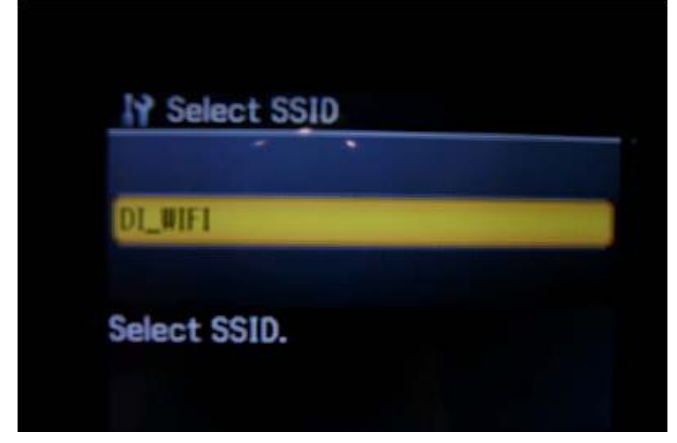

#### 2.2.9 หน้าต่าง **Security**

- กรณีที่ Router หรือ Access Point ไม่มีการตั้งค่า Password ให้เลือก <mark>None</mark> กด OK

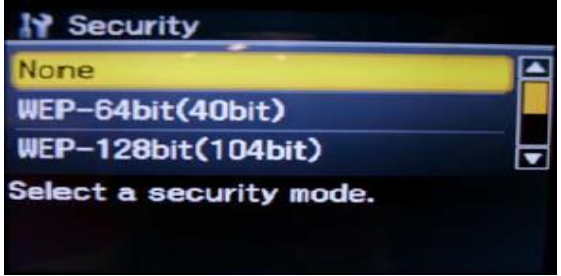

- **แต่ถ้า Router หรือ Access Point มีการตั้งค่า Password ไว้ ให้เลือกการเข้ารหัสหรือ Password ให้ตรงกันกับ Router หรือ Access Point ที่ตั้งค่าไว้**

#### ี (กรณีที่ไม่ทราบว่าตั้งค่าเป็นแบบไหนให้สอบถามข้อมูลกับเจ้าหน้าที่หรือผู้ที่ตั้งค่า Password ไว้หรือติดต่อตัวแทนจำหน่าย **ที่ จ าหน่าย Router หรือ Access Point อีกครั้ง ขอ้ มูลเบอื้ งตน้ เกยี่ วกบั Security**

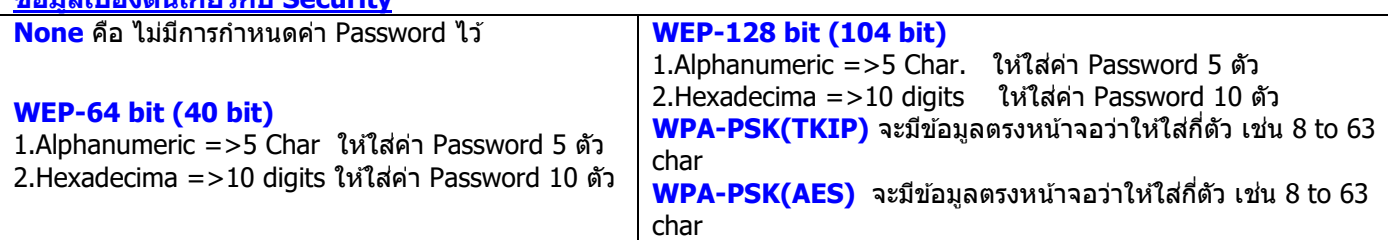

#### **ตัวอย่าง** Security แบบ WPA-PSK (TKIP)

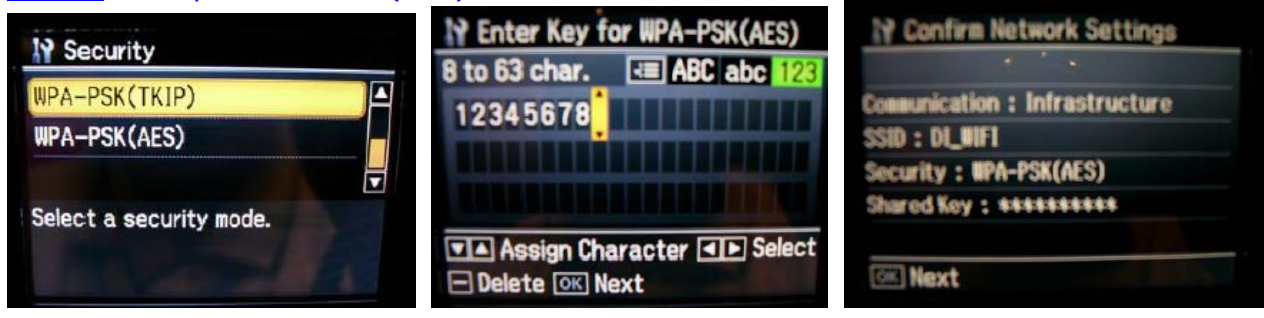

**หมายเหตุ**: สามารถเปลี่ยนตัวอักษร ภาษาอังกฤษ ระหว่าง ตัวอักษรใหญ่, ตัวอักษรเล็ก และตัวเลข โดยการ ์ กดปุ่มเมนู <sup>[⊰</sup>≡] เพื่อเปลี่ยนค่า

#### 2.3 เลือกหัวข้อ **Confirm Network Setting/ กด OK**

เลือก Confirm Network Settings

กด ОK

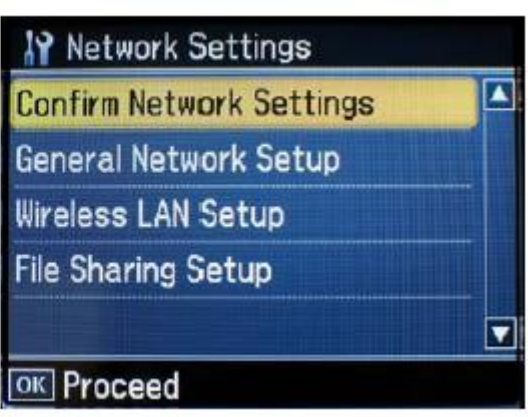

หน้าจอแสดงค่าต่างๆ ที่ตั้งค่าไว้

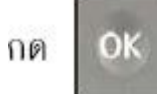

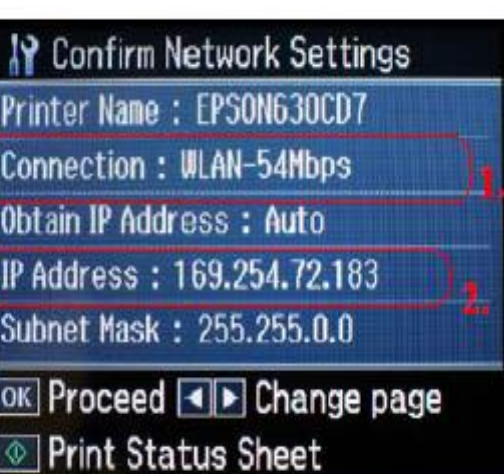

**ขอ้ สงัเกต** :

ี้ <mark>1.ให้เช็คต</mark>รงหัวข้อ **Connection** ว่าโชว์ WLAN ตามด้วยตัวเลขหรือไม่ เชน่ Connection : **WLAN-54Mbps** หรือ **WLAN-10Mbps** แสดงว่าเครื่องสามารถ Connect สญั ญาณ Wireless เรียบร้อยแล ้ว ้ (ตัวเลขอาจจะแตกต่างกันไป ทั้งนี้ขึ้นอยู่กับความถี่ของสัญญาณ)

2.ใหเ้ชค็ ตรงหัวขอ้ IP Address ว่าโชว์ IP Address หรอื ไม่ เชน่ **IP Address : 169.254.72.183**

แต่ถ้า Connection โชว์เป็น **WLAN-0Mbps** หรือ IP Address: **000.000.00.000** (ไม่โชว์ IP)

ให ้ท าการกดปุ่ ม แล ้วกด OK หลังจากนัน้ รอสกั ครจู่ นกวา่ จะโชวต์ ัวเลข ตรง WLAN และโชว์ IP **(ให้ท ากดปุ่ มนี้ประมาณ 2-3 ครั้ง แต่ถ้าไม่โชว์ข้อมูลให้ท าการ ปิดเครื่อง Printer และเปิดใหม่ หลงัจากนนั้ เขา้มาเช็คที่ หัวข้อ Confirm Network Settings อีกครั้ง ว่าหัวข้อ Connection หรือ IP Address โชว์ข้อมูลหรือไม่)**

#### **วิธีการ Connect Wireless ที่เครื่องคอมพิวเตอร์ กับ Router หรือ Access Point**

เปิดสญั ญาณ Wireless ที่ Notebook หรือ เครื่องคอมพิวเตอร์และท าการ **Connect** กบั ชอื่ **Router** หรือ **Access Point** ทใี่ ชง้าน และให ้ Status โชว์เป็น **Connected**

**ตัวอย่าง : การ connect กับ router ทชี่ อื่ วา่ Epson\_Tester**

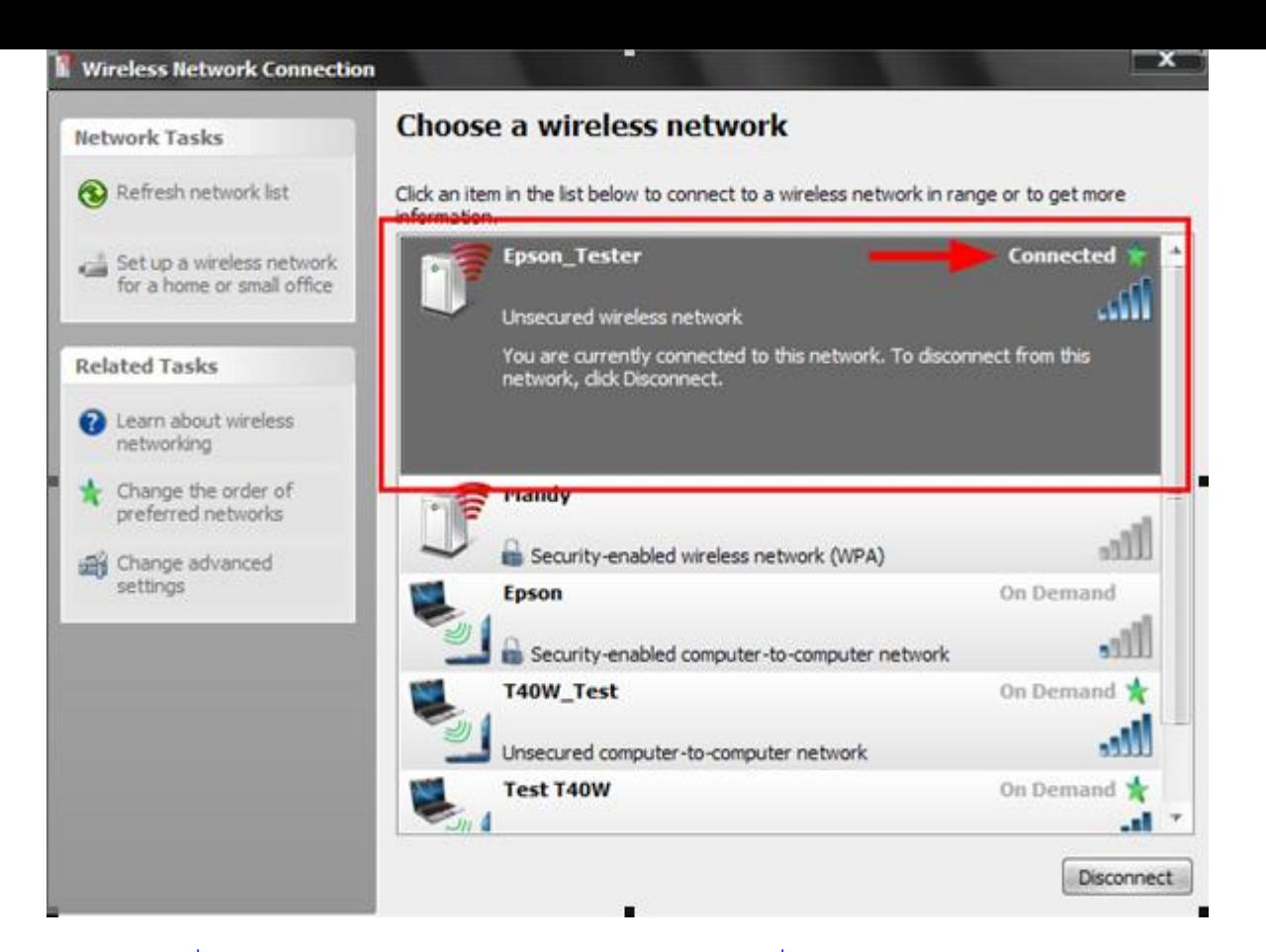

หรือคลิกขวาที่ไอคอนสัญลักษณ์ Wireless ตรงมุมขวาด้านล่างของเครื่องคอมพิวเตอร์แล้วเลือก **View Available Wireless Networks** หลังจากนั้นให้เลือก ชื่อ Router หรือ Access Point ที่ใช้งาน แล้วกดปุ่ม Connect

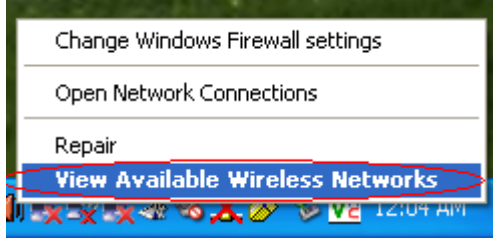

#### **วิธีการ Set ค่าที่เครื่องคอมพิวเตอร์**

1.ใส่แผ่น Printer Driver ของเอปสัน แผ่นจะทำการ Auto run ให้ปิดหน้าต่าง Auto run ไปก่อน **(ส าหรบั รุน่ TX600FW และ TX700W หน้าจอการติดตั้งจะคล้าย ๆ กัน)**

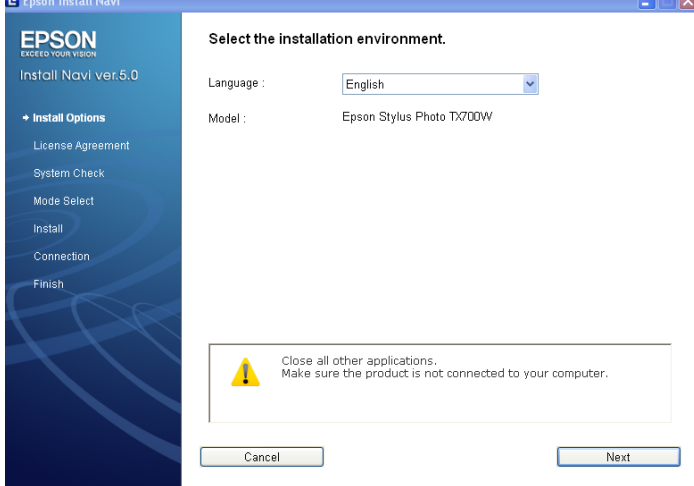

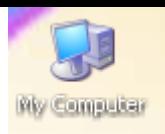

## 2. ให้ดับเบิ้ลคลิกที่ ไอคอน <mark>My Computer</mark> ที่อยู่ด้านหน้า Desktop

## 3.คลกิขวาที่ ไดรซ์ ดี รีอม : จากนั้นเลือก **Open**

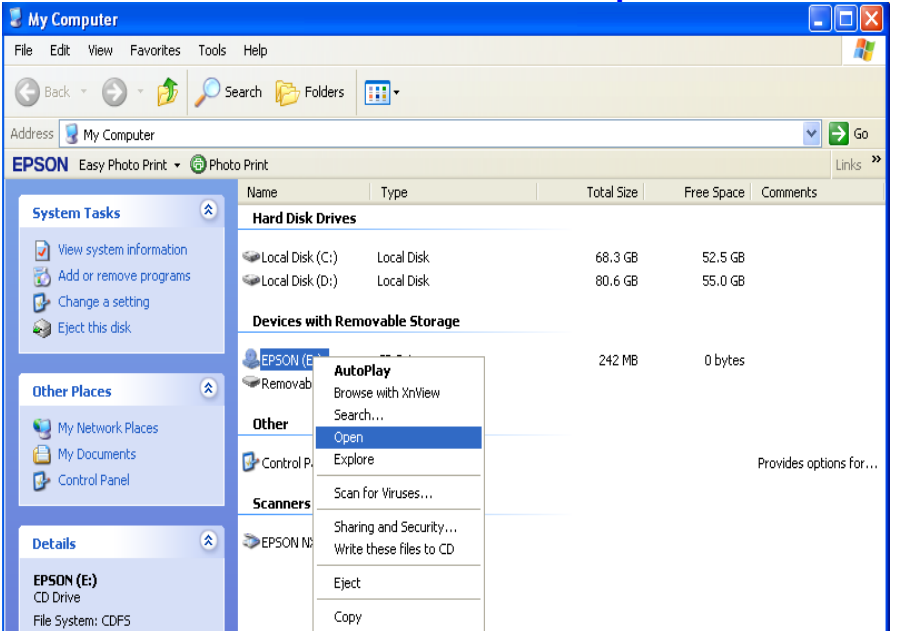

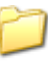

## ี่ 4.จะปรากฎหน้าต่างดังรูป ให้ดับเบิ้ลคลิกที่โฟลเดอร์ <sup>Printer</sup>

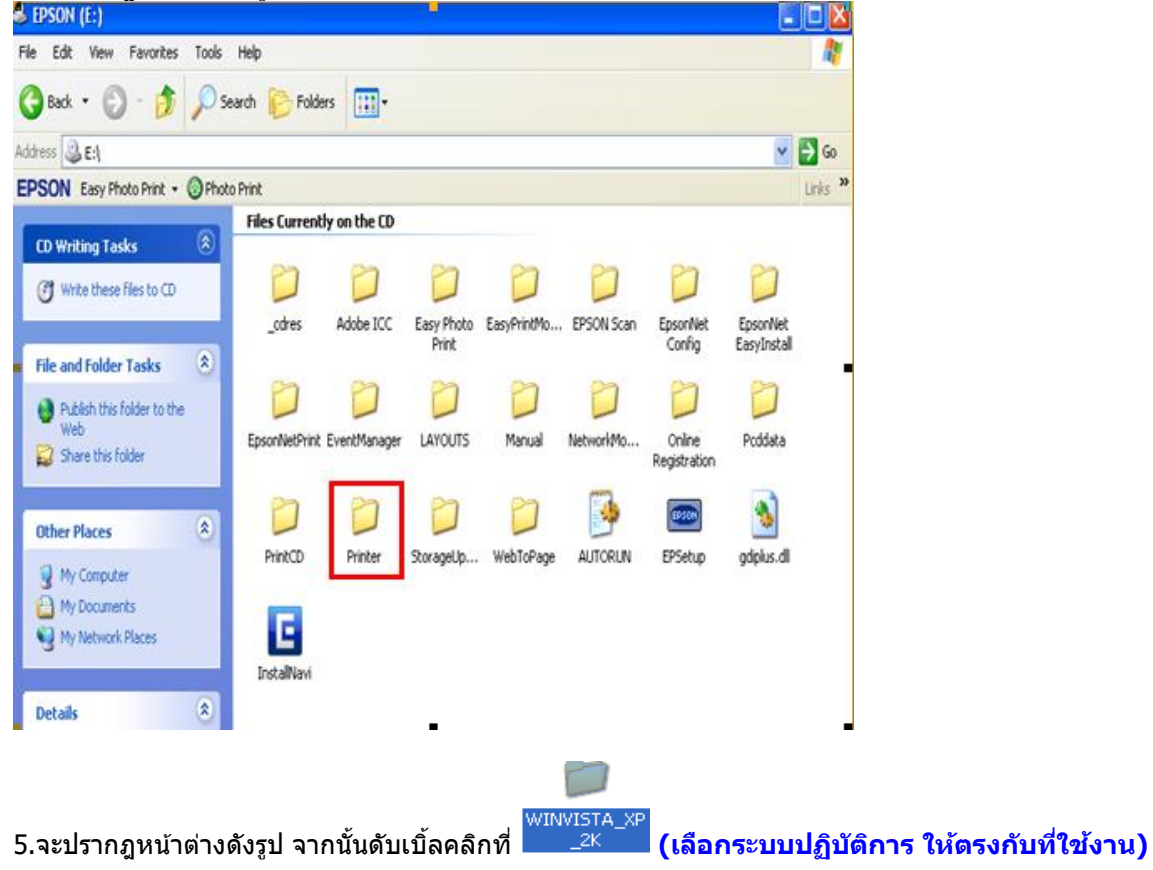

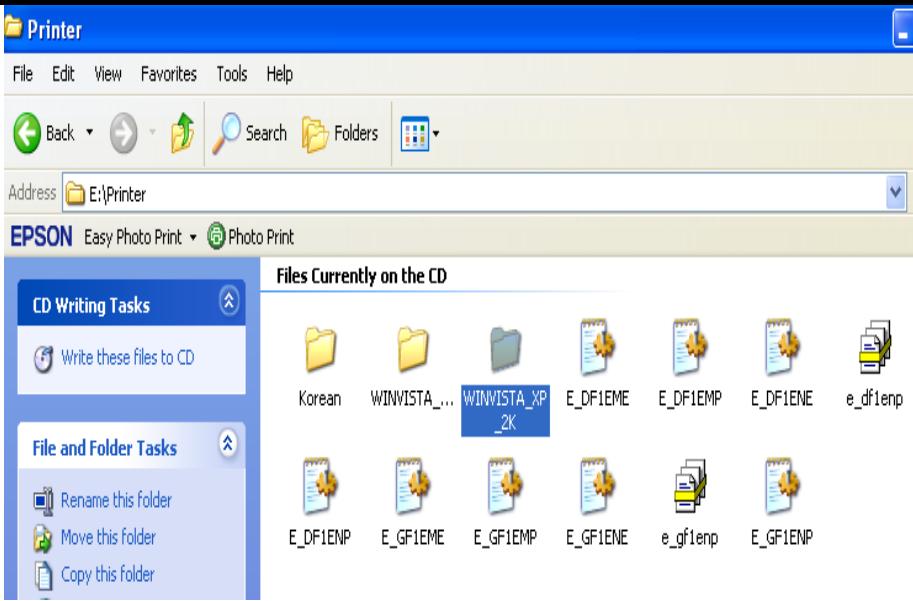

6. จะปรากฎหน้าต่างดังรูป จากนั้น ดับเบิ้ลคลิก ที่โฟลเดอร์

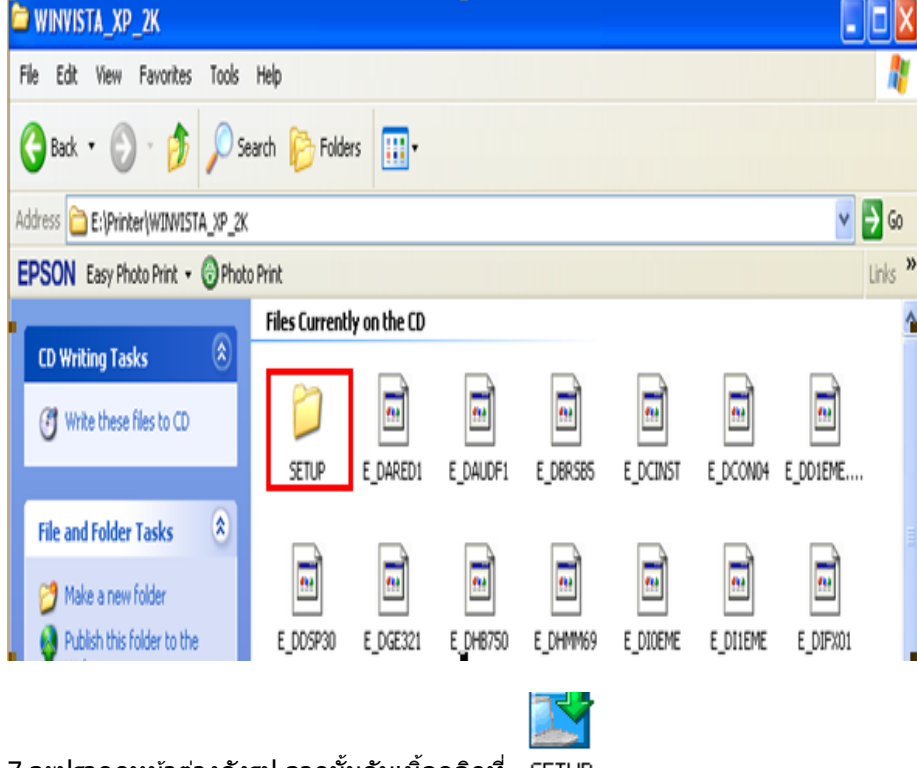

7.จะปรากฎหน้าต่างดังรูป จากนั้นดับเบิ้ลคลิกที่

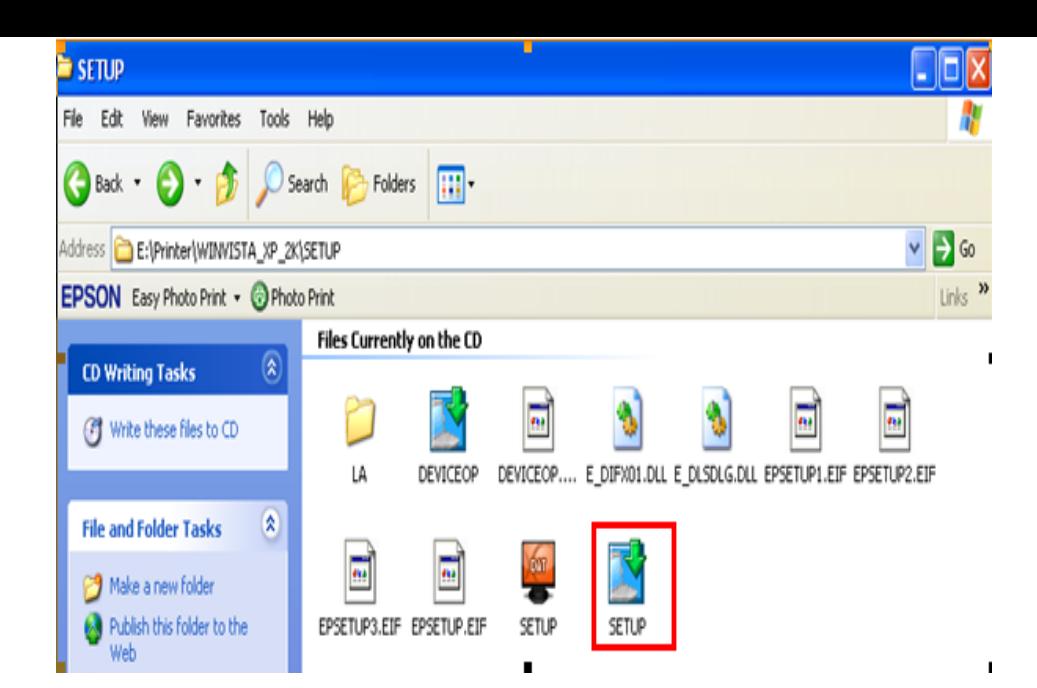

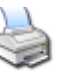

8.จะปรากฎหน้าต่างดังรูป ให ้เลือก หรือ **เลือกรุ่น Printer ใหต้ รงกบัทใี่ ชง้าน** แล ้วคลิกที่ **OK**

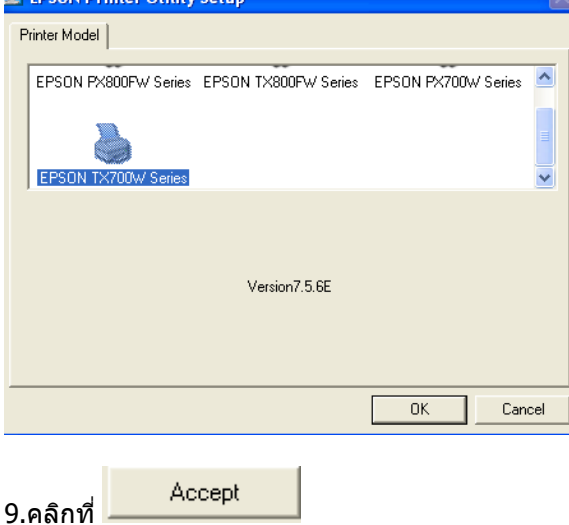

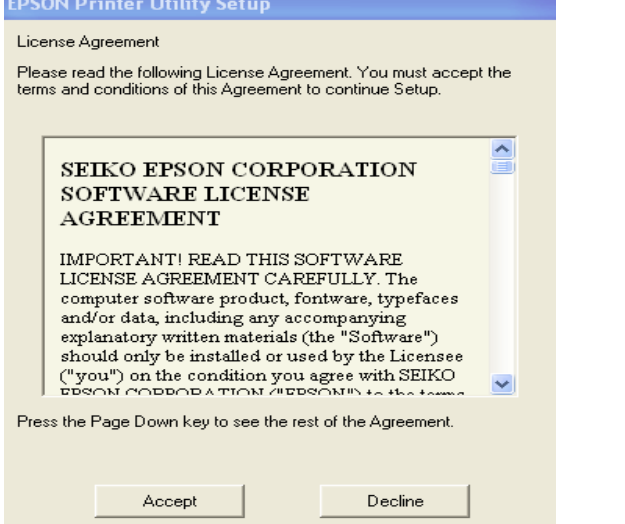

#### 10.จะปรากฎหน้าต่างดังรูป

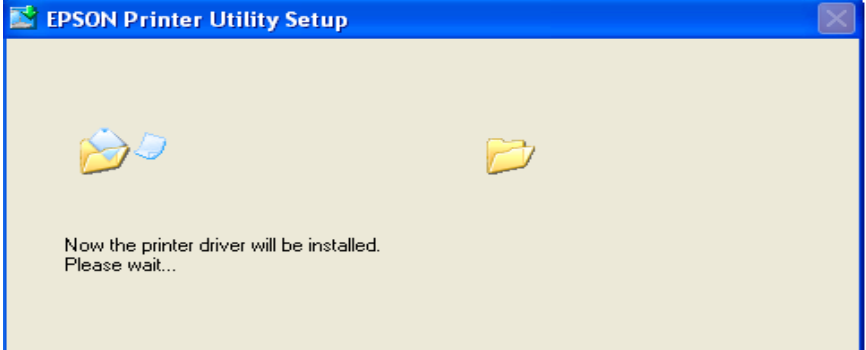

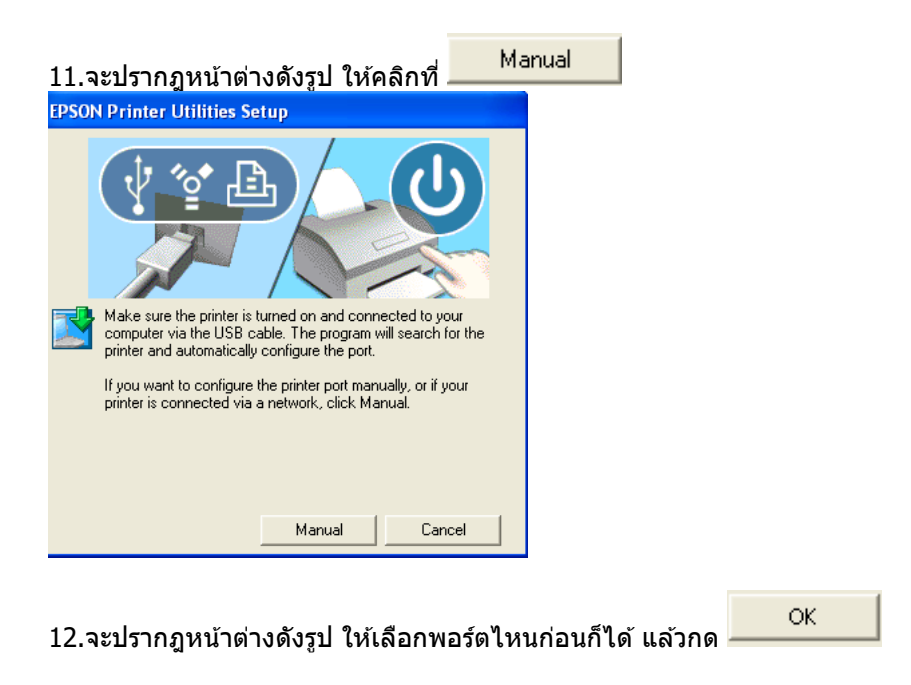

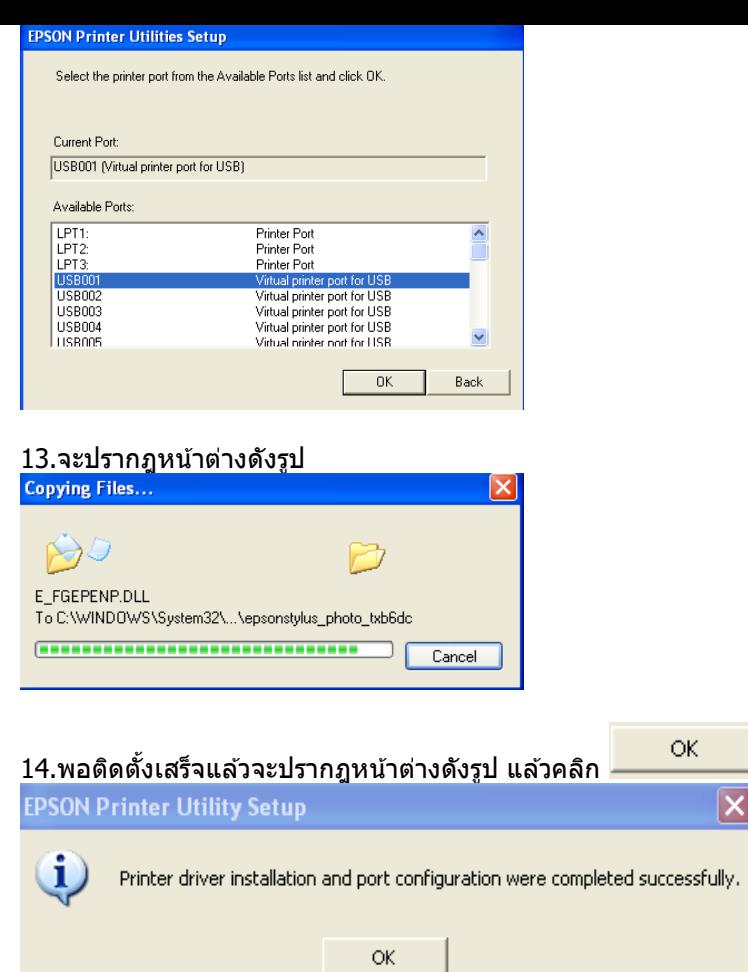

## **วิธีการ Add Port ผ่าน Printer Driver**

 $\boxed{\mathbf{x}}$ 

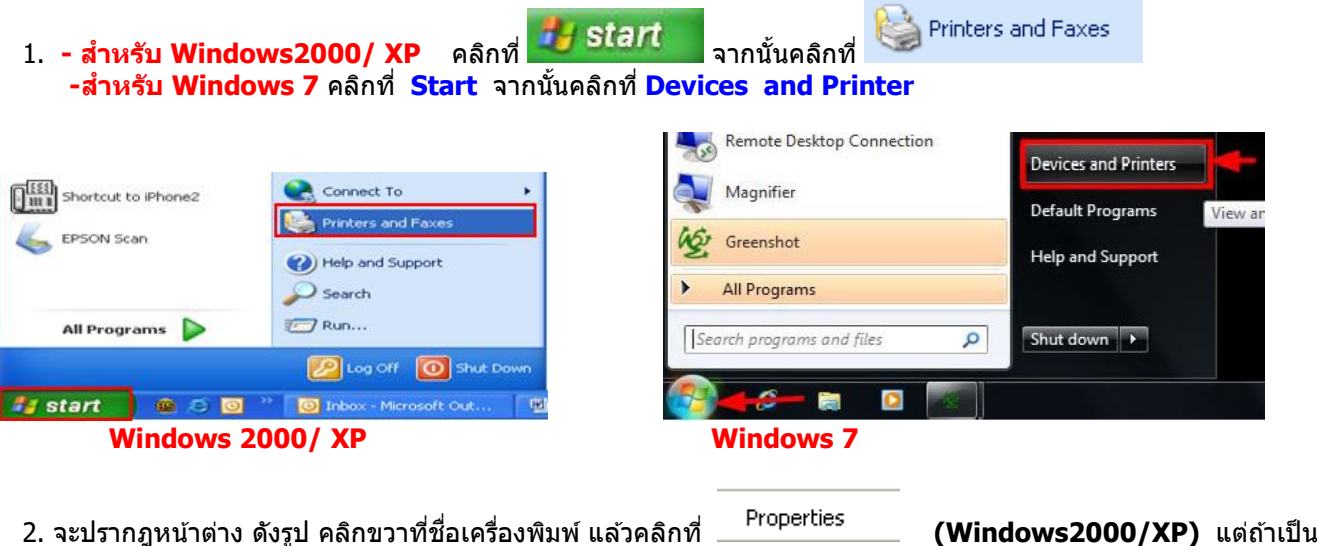

**Windows 7**ให้เลือก

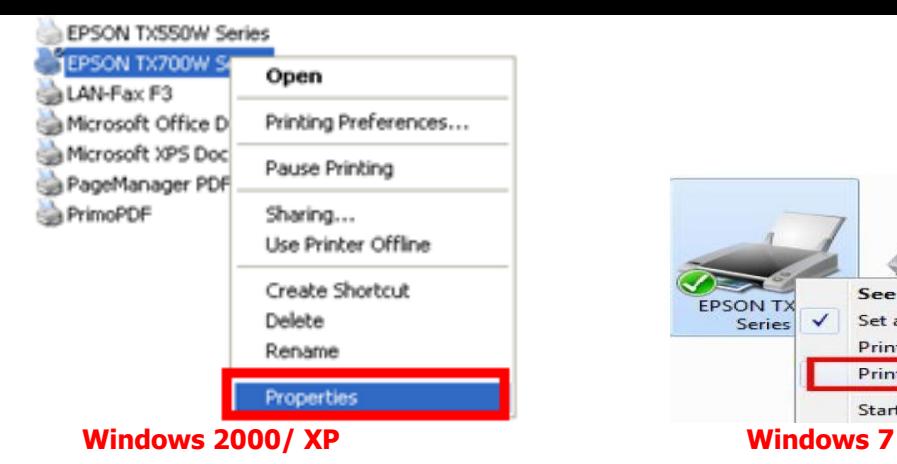

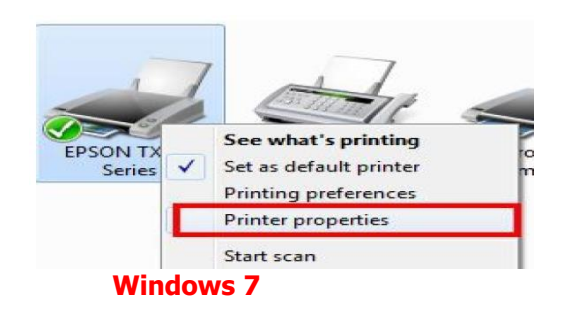

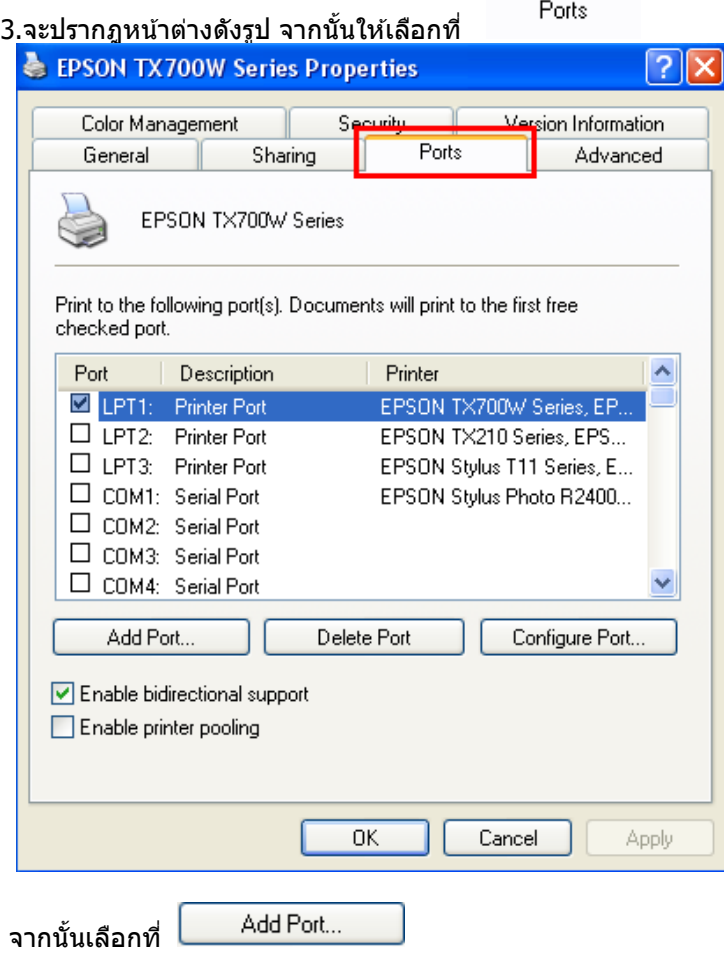

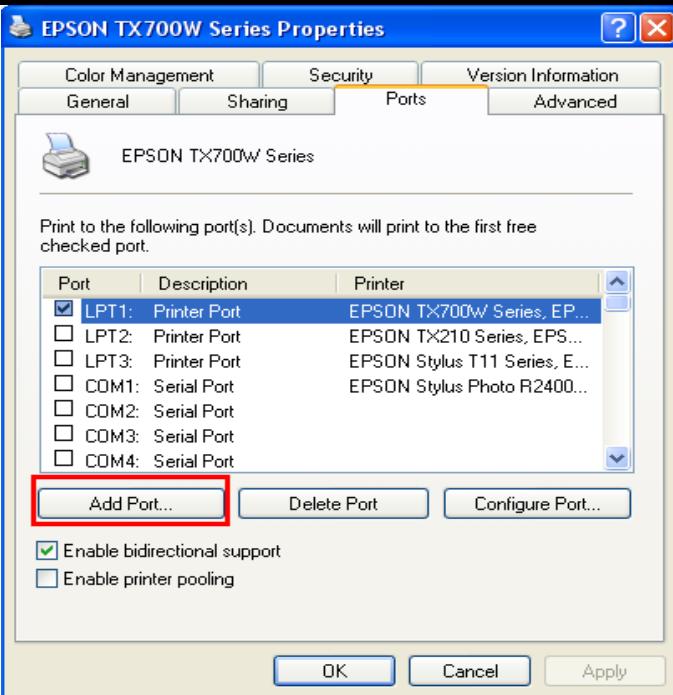

## 4. จะปรากฎหน้าต่าง ดังรูป เลือก Standard TCP/IP Port จากนั้นคลิกที่ <mark>New Port…</mark>

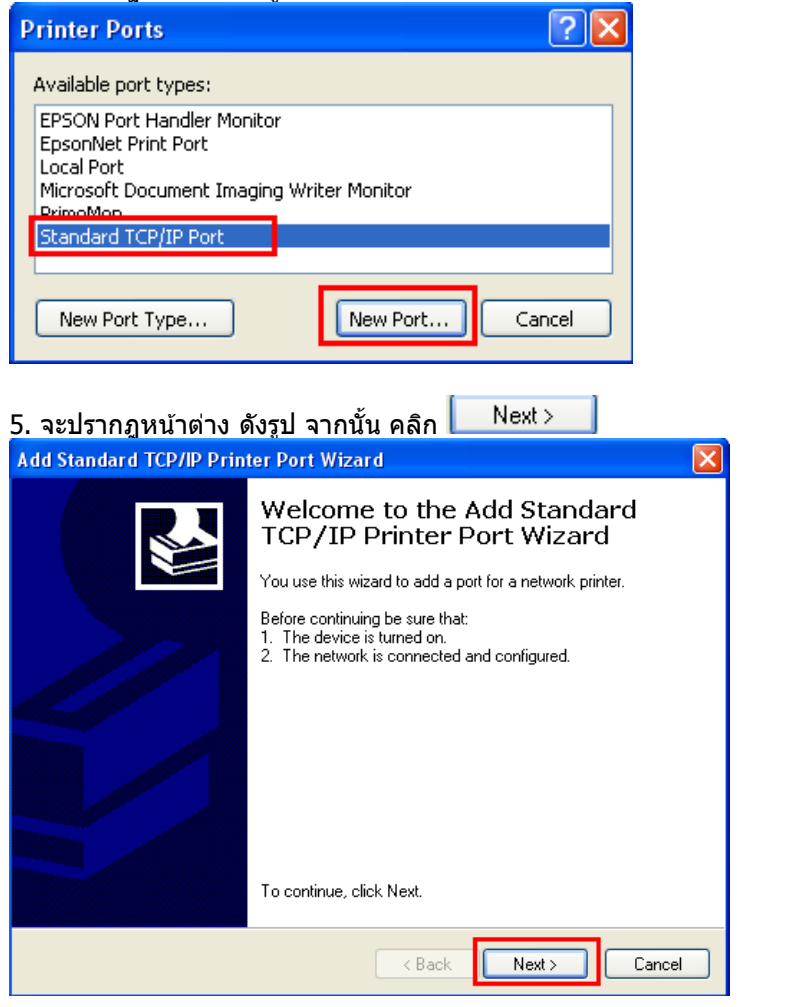

6.จะปรากฎหน้าต่าง ดังรูป

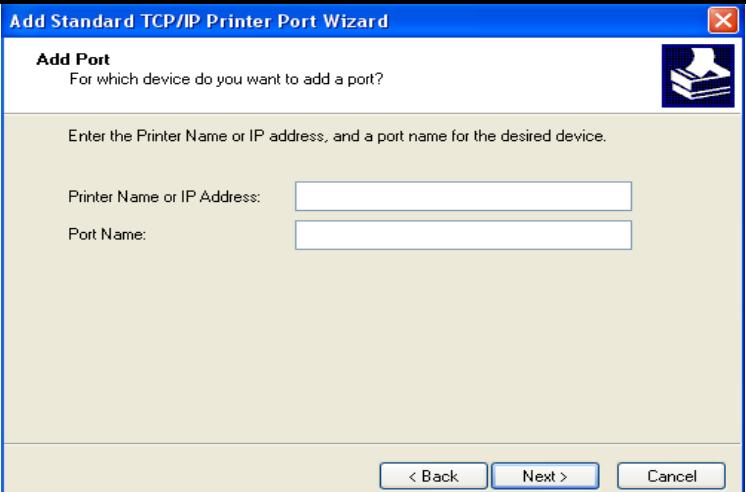

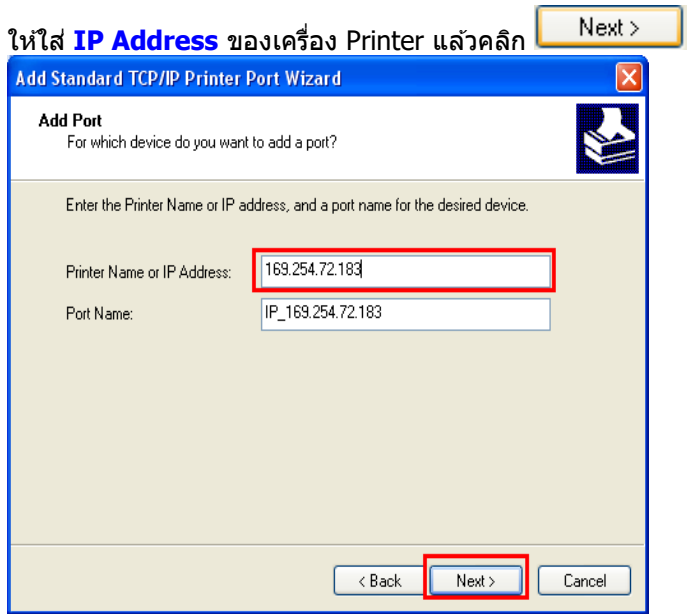

**หมายเหตุ**: สามารถเชค็ IP Address ของ Printer ได ้ที่เครื่อง Printer ที่หัวข ้อ **Confirm Network Settings**

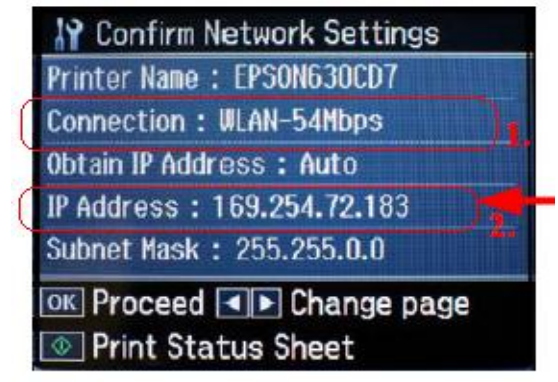

หลังจากนั้น ให ้กดปุ่ ม **Finish**

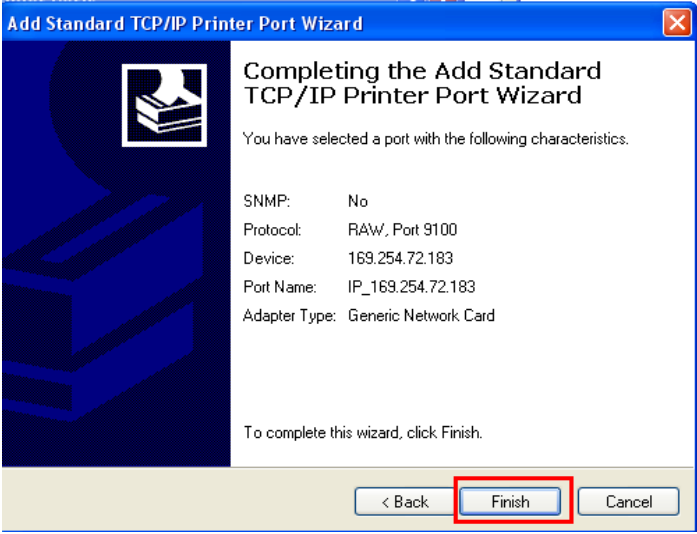

# 7. จะปรากฎหน้าต่าง ดังรูป ให้เลือก ที่ IP Printer ที่ได้ทำการ Add ไป จากนั้นคลิกที่ \_\_\_\_\_Apply\_\_\_\_]

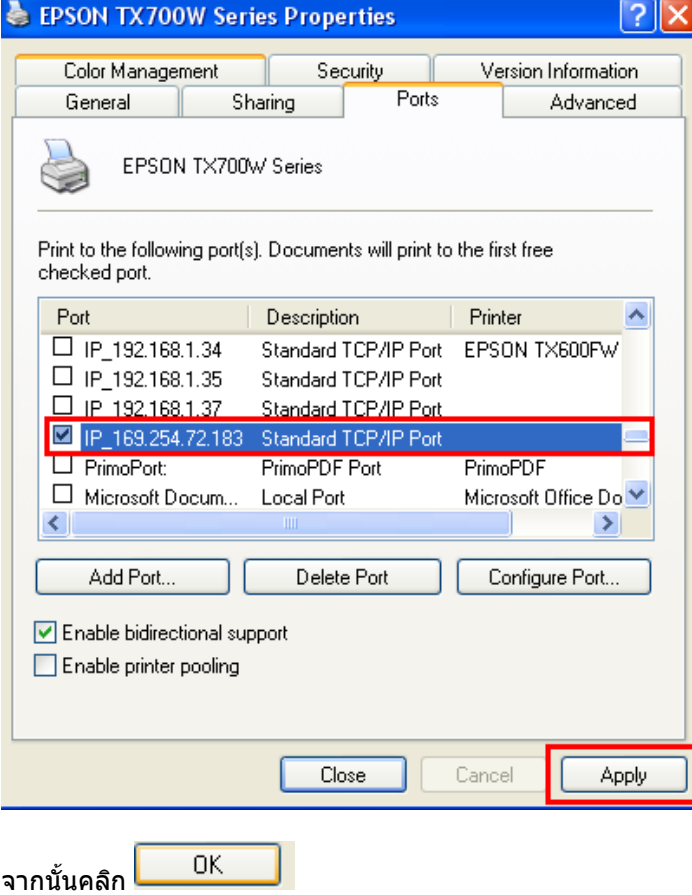

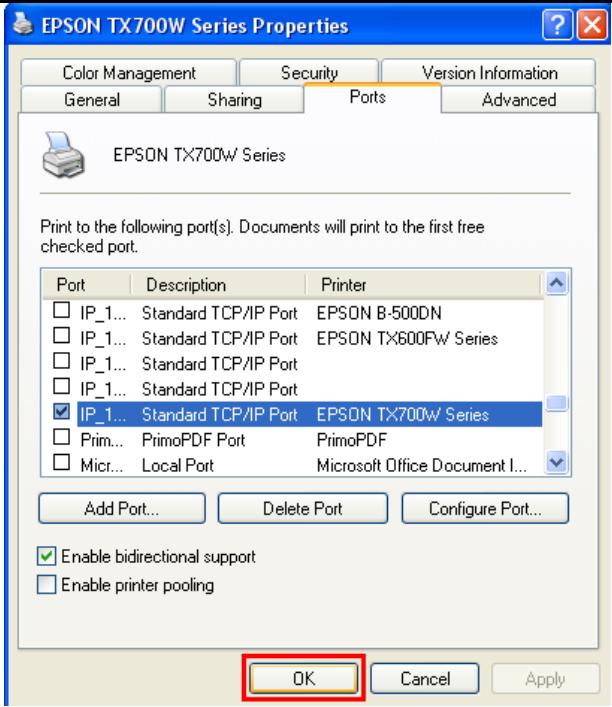

ี่ 8. หลังจากนั้น เข้าไปที่หัวข้อ **Printers and Faxes** อีกครั้ง จะปรากฎหน้าต่าง ดังรูป คลิกขวาที่ชื่อเครื่องพิมพ์ แล*้*วคลิกที่ Properties **(Windows2000/XP) แต่ถ้าเป็น Windows 7ให้เลือก Printer properties** 

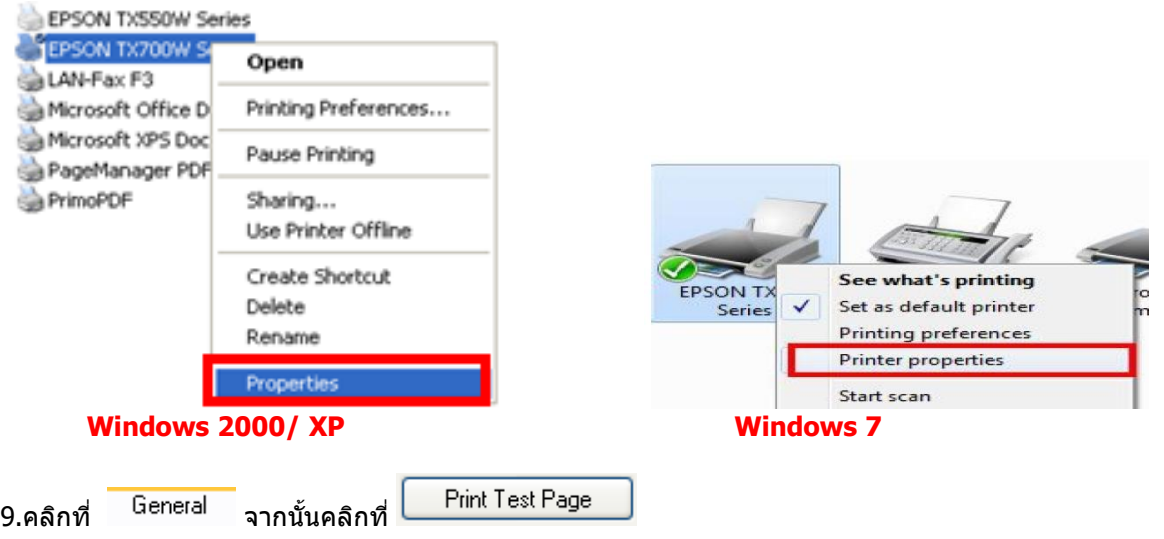

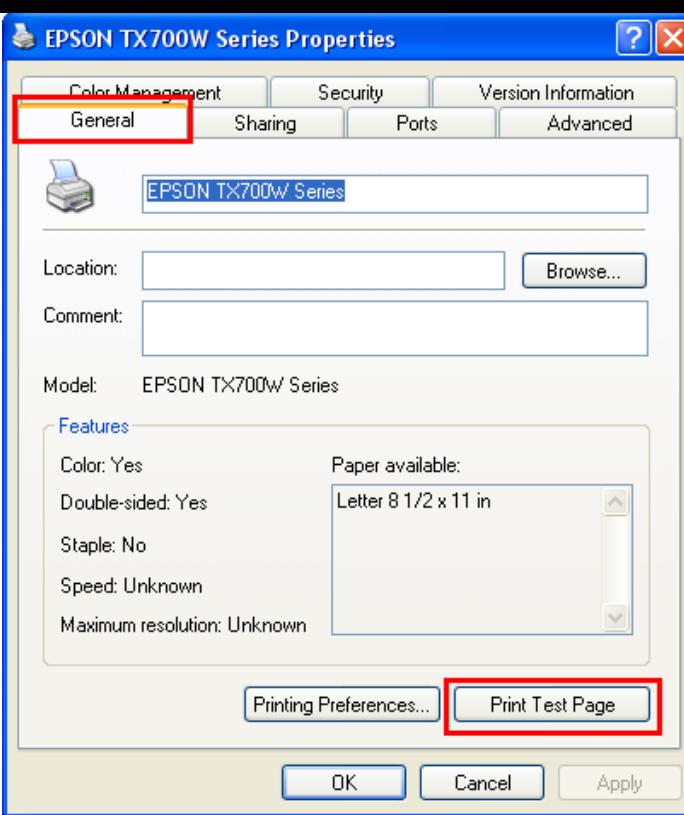

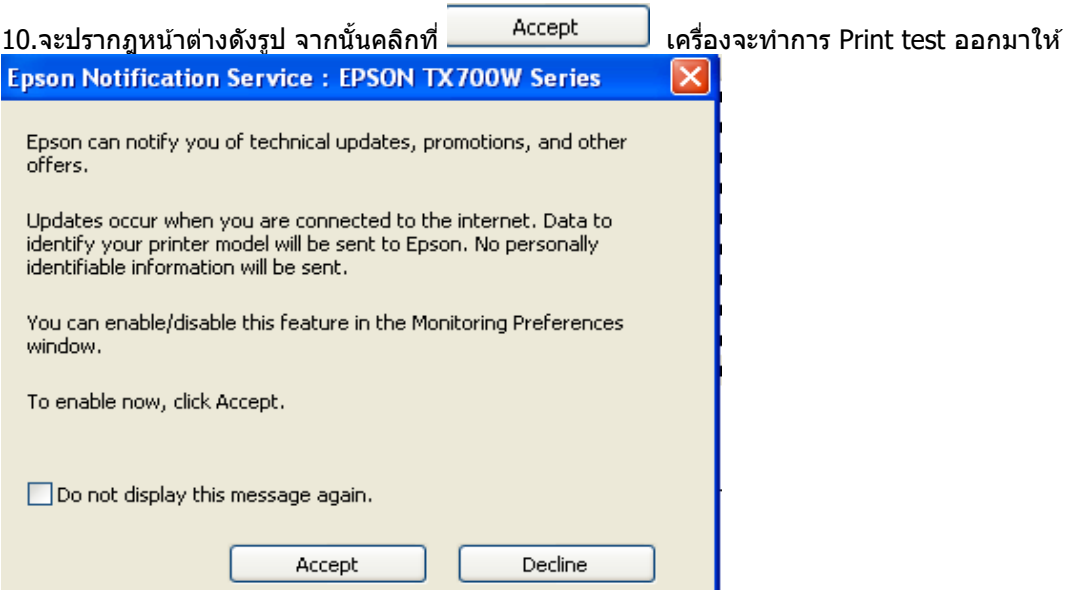